## LAN 接続で使用する場合のダウンロード&インストール手順

## ■必要なファイルのダウンロード

### 1.ダウンロードページ右端の「ダウンロードファイル表示」をクリックします。

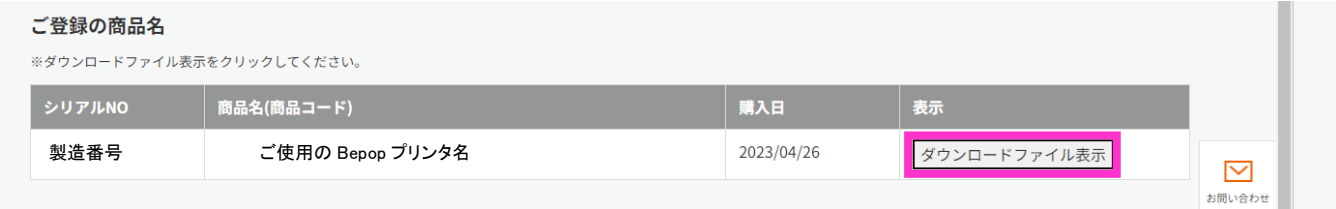

### 2.ダウンロードファイルの一覧表が表示されます。

「BepopEX\_00●●.exe」をクリックします。

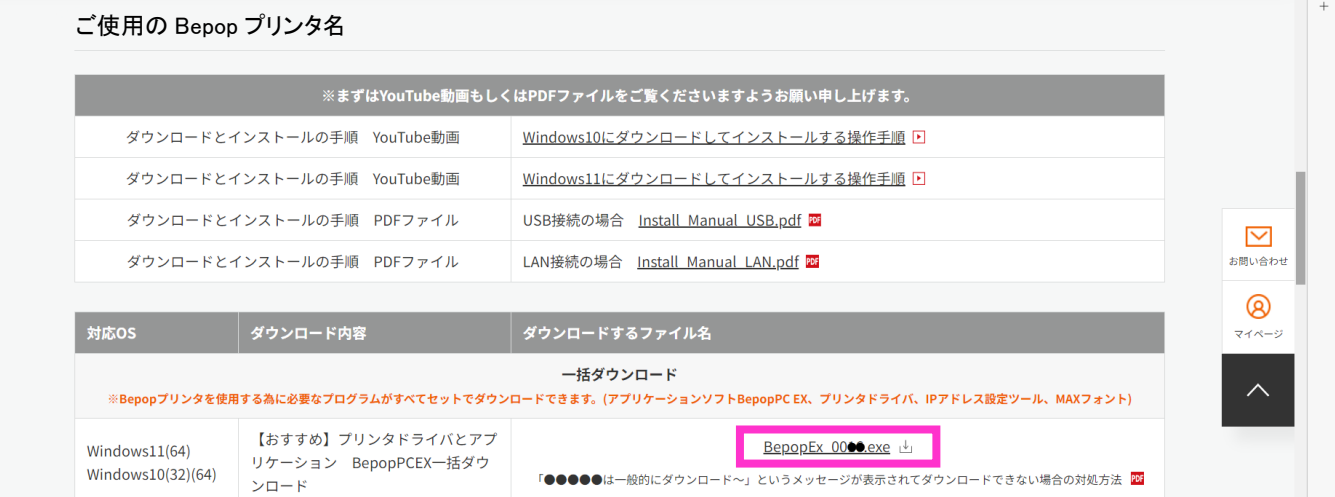

### 3.画面右上にダウンロードされている状況が表示されます。

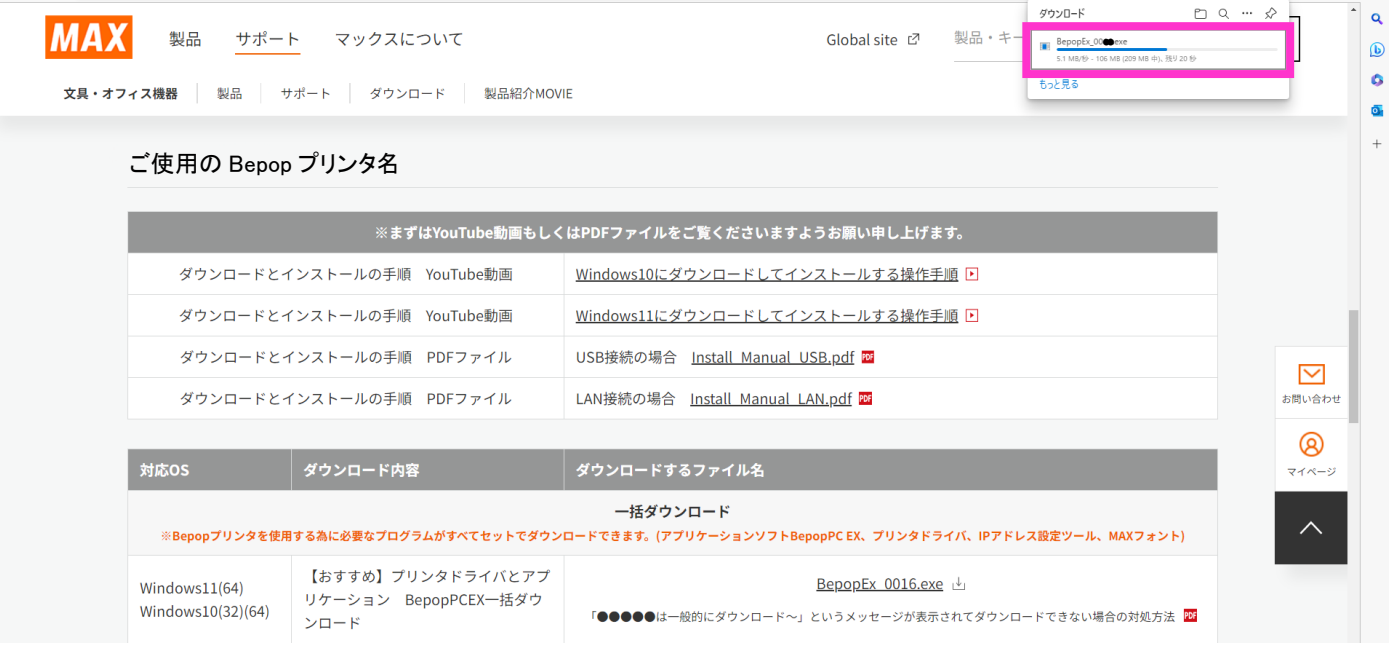

※「~は一般的にインストールされていません」と表示されてダウンロードできない場合は、下記の QR コ ードを読み取って YouTube 動画をご覧ください。

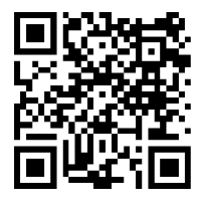

#### ■YouTube 動画

「~は一般的にインストールされていません」と表示される場合の対処方法 [https://youtu.be/J\\_mpmWSMbns](https://youtu.be/J_mpmWSMbns)

4.ダウンロードが完了しましたら画面右上のフォルダのマークのアイコンをクリックします。

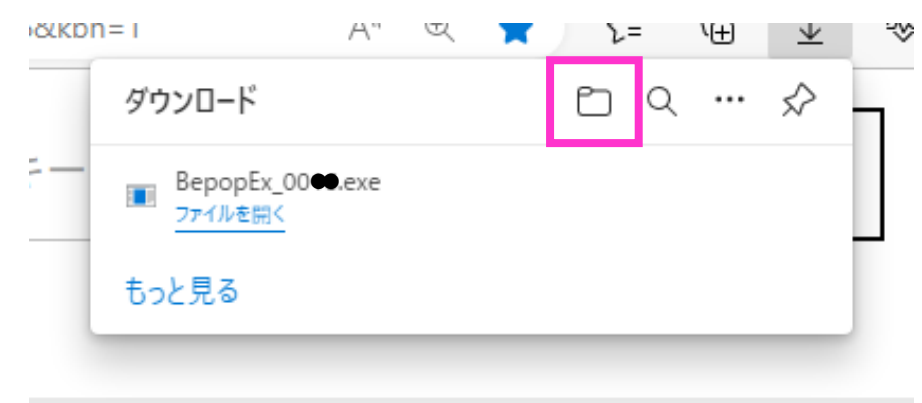

5.ダウンロードしたファイルが保存されているフォルダが表示されます。

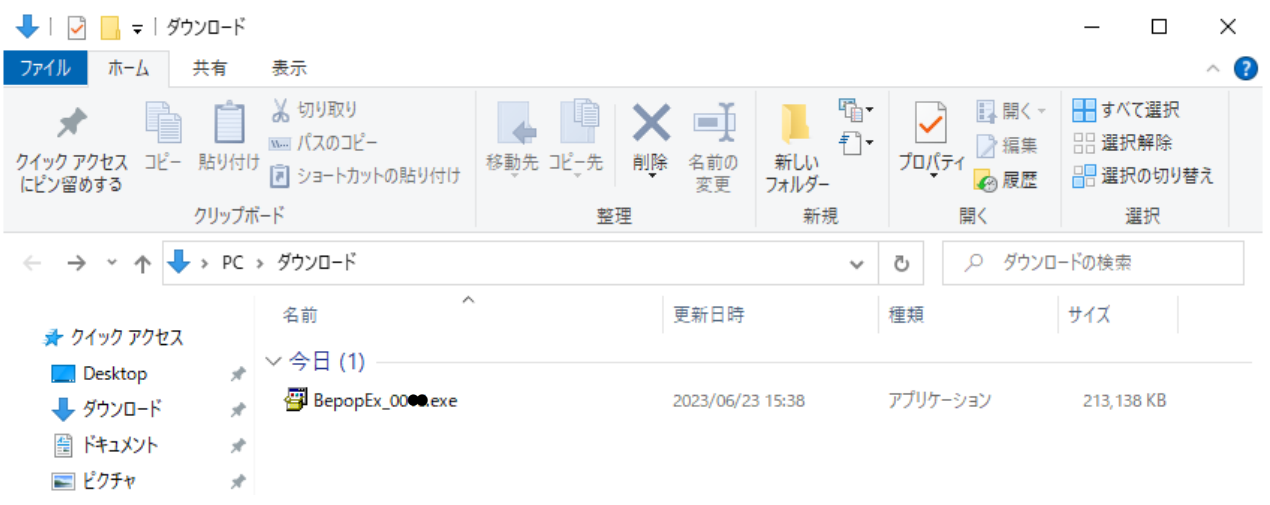

### ■IP アドレスの設定

予め Bepop プリンタ本体に設定する IP アドレスをご用意下さい。 ※ご不明な場合はネットワークを構築されているシステムの管理者の方にご相談下さい。

1.Bepop プリンタとご使用のパソコンを USB ケーブルで接続して、Bepop プリンタの電源を入れます。

#### 2.ダウンロードした「BepopEX\_00●●.exe」のアイコンをダブルクリックします。

※「コンピューターへの変更を許可しますか」といった旨のメッセージが表示された場合は「はい」をクリックします。

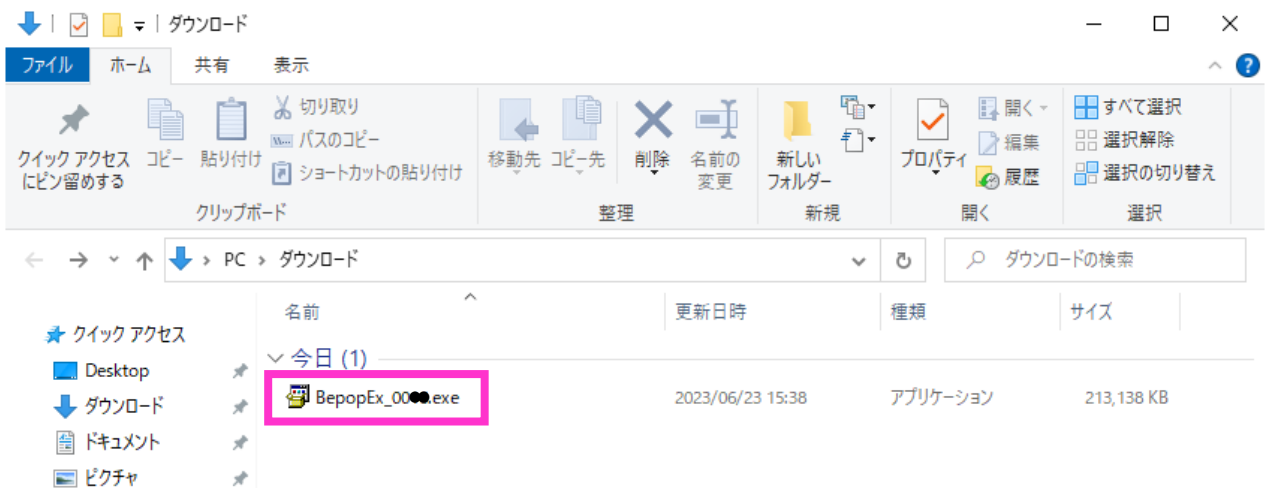

※下のウィンドウが表示された場合は ①「詳細表示」をクリックして ②「実行」をクリックします。

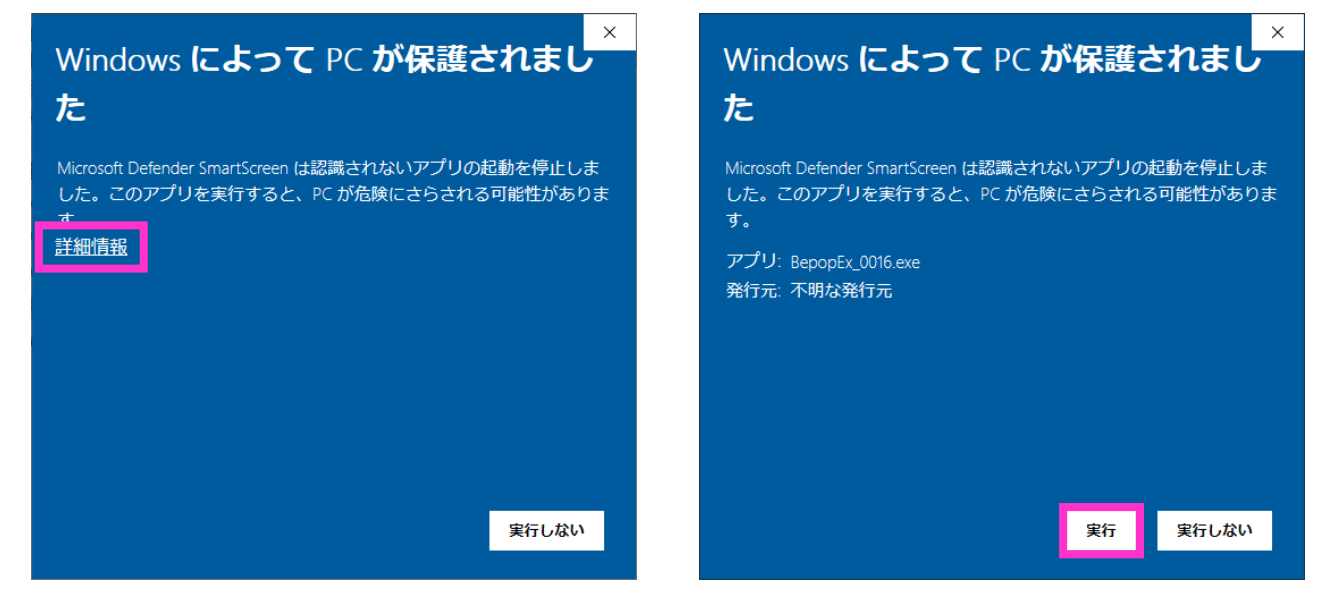

#### 3.下のウィンドウが表示されましたら「展開」をクリックします。

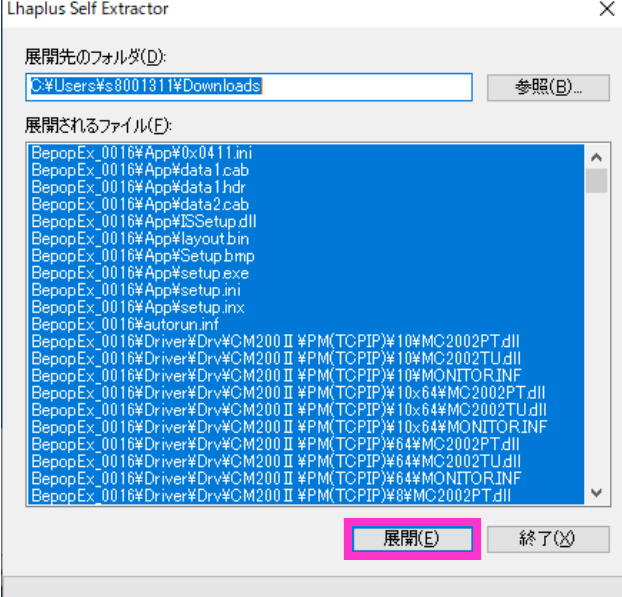

### 4.展開され「BepopEx\_00●●」というフォルダが作成されます。

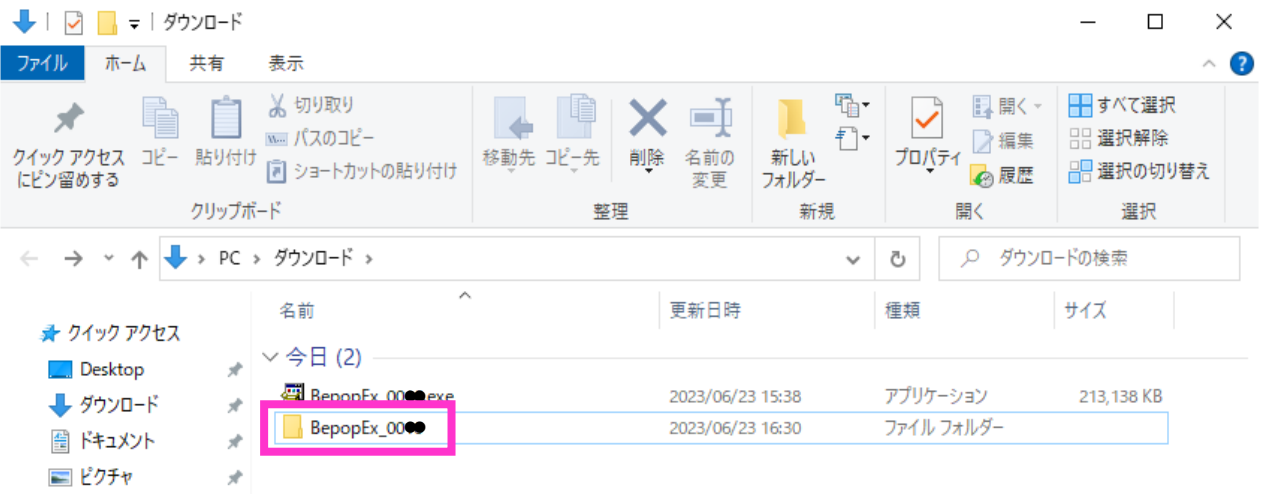

### 5.作成された「BepopEx\_00●●」フォルダを開き「SetupEx\_Jpn.exe」をダブルクリックします。

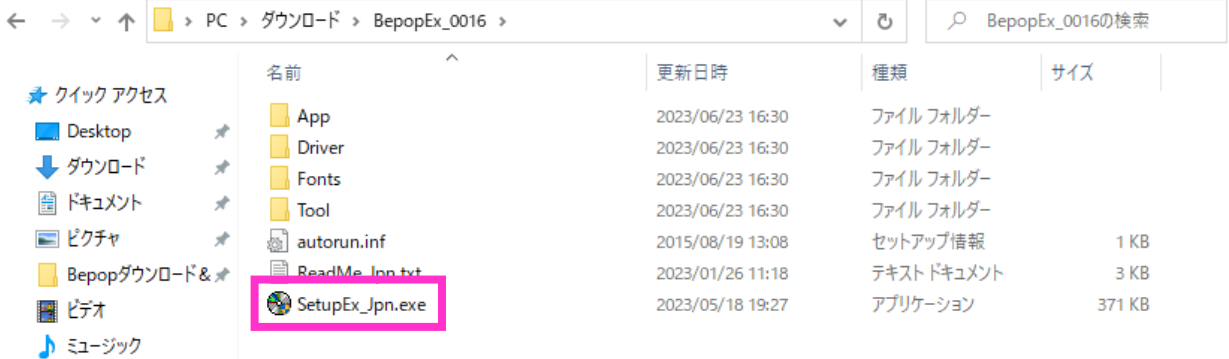

### ※「コンピューターへの変更を許可しますか」といった旨のメッセージが表示された場合は「はい」をクリ ックします。

※下のようなウィンドウが表示された場合はパソコンを起動する際のユーザー名とパスワードを入力し て「OK」をクリックします。

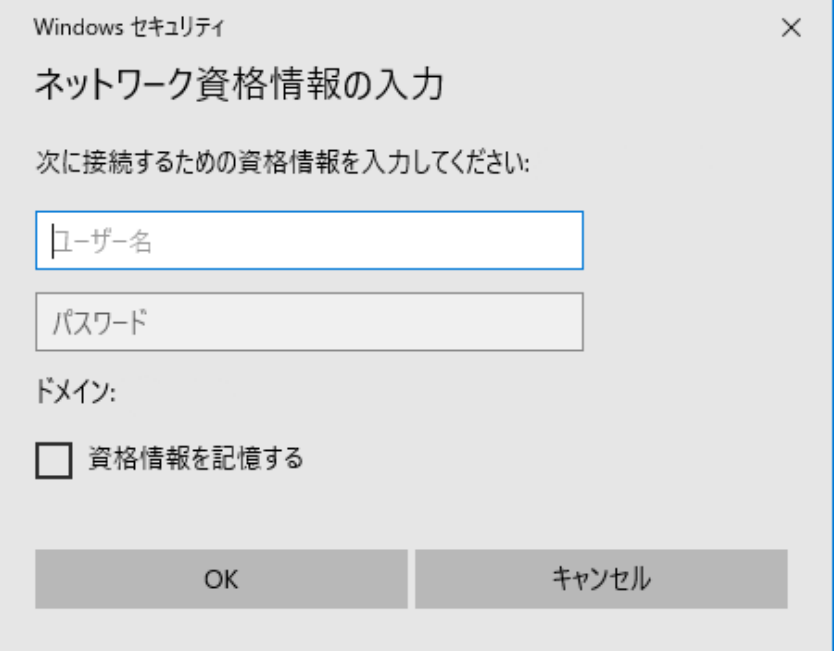

6.Bepop セットアップメニューが表示されます。

「IP アドレス設定」をクリックします。

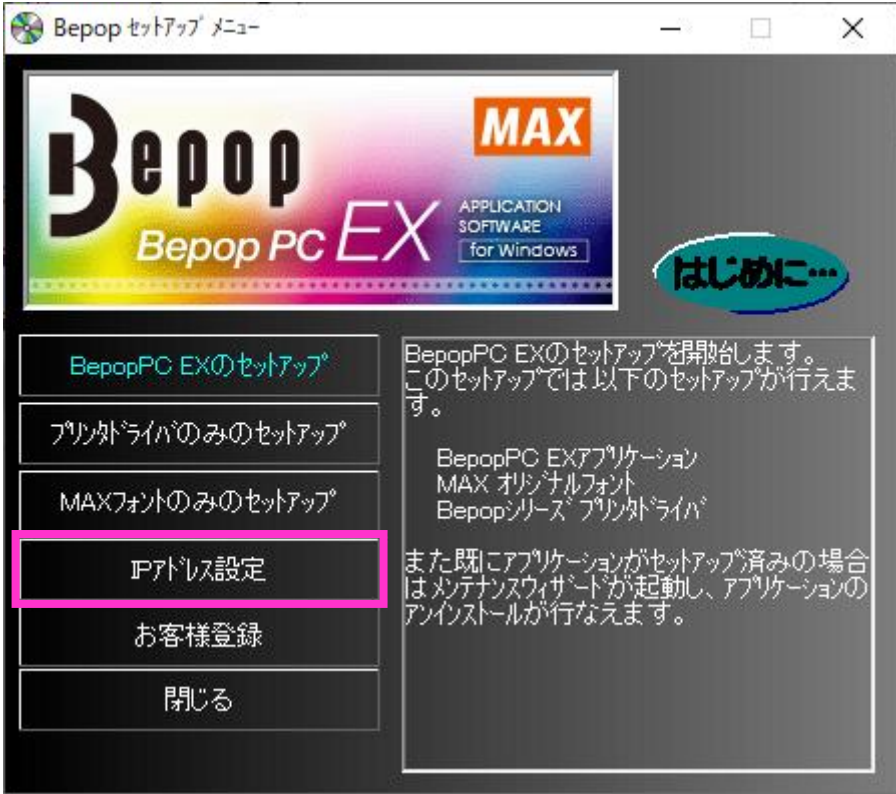

7.設定値を入力します。

①ご使用の Bepop プリンタの機種を選択してください

②Bepop プリンタ本体に登録する IP アドレスを入力します。

③「登録」をクリックしてください。Bepop プリンタ本体に IP アドレスが設定されます。

④「取得」をクリックすると現在設定されている IP アドレスを確認することができます。

⑤「終了」をクリックします。

※必要に応じて「詳細設定」にチェックを入れて設定を行います。

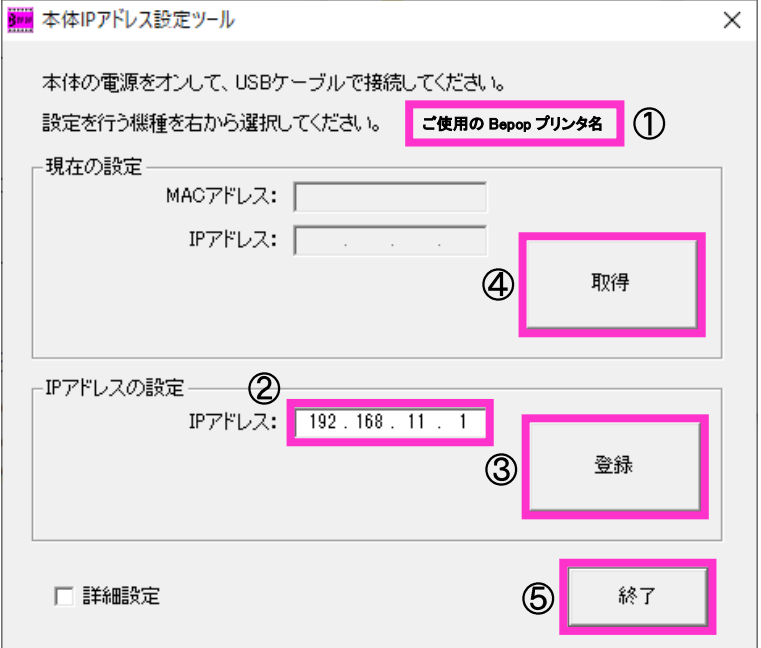

これで Bepop プリンタ本体の IP アドレスの設定は完了です。

## ■アプリケーションソフト BepopPC EX のインストール

1.「BepopEx\_00●●」フォルダの「SetupEx\_Jpn.exe」をダブルクリックします。 ※「コンピューターへの変更を許可しますか」といった旨のメッセージが表示された場合は「はい」をクリックします。

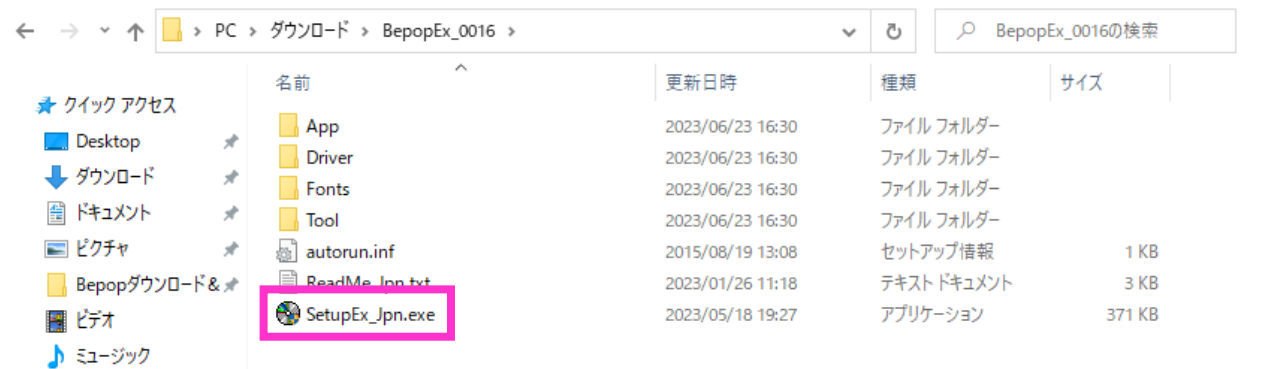

## 2.Bepop セットアップメニューが表示されます。

「BepopPC EX のセットアップ」をクリックします。

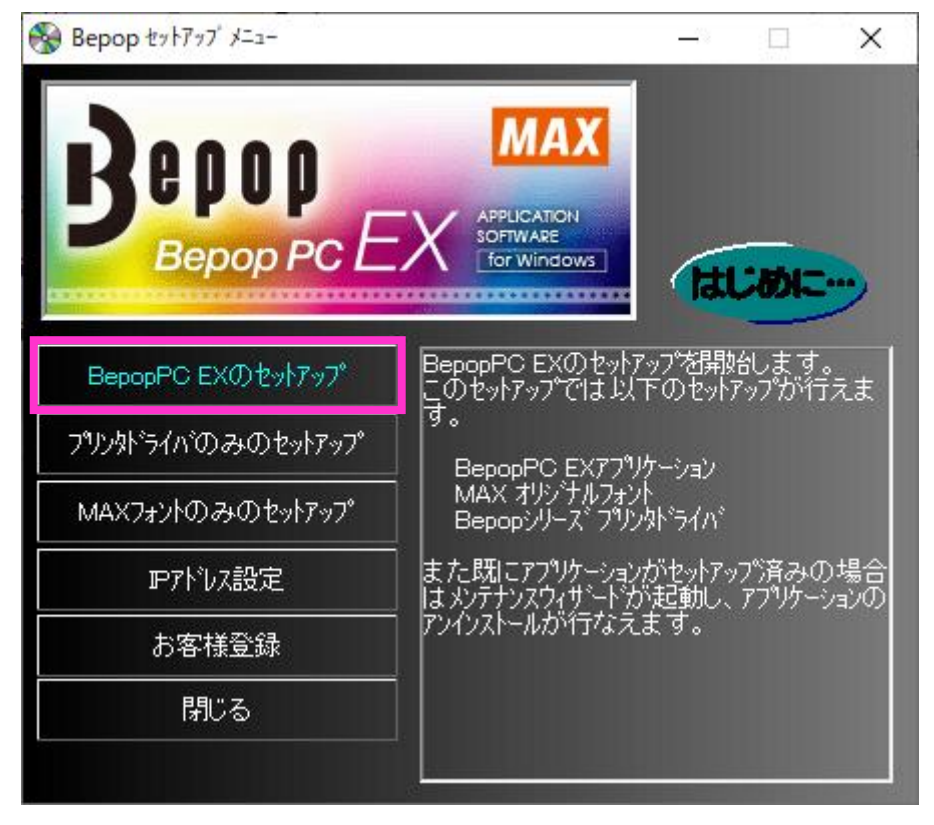

### ⑥「次へ」をクリックします。

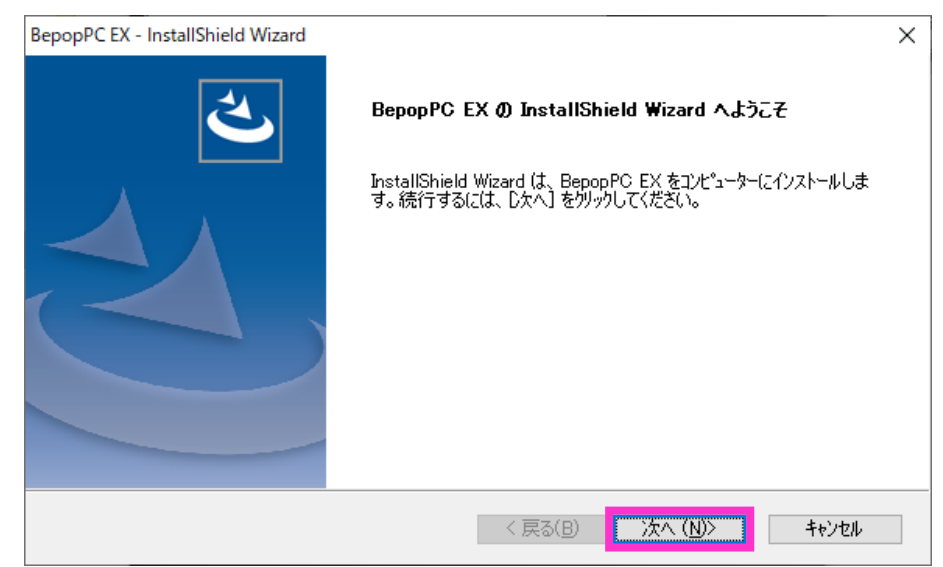

### ⑦「使用許諾契約の全条項に同意します」にチェックをして「次へ」をクリックします。

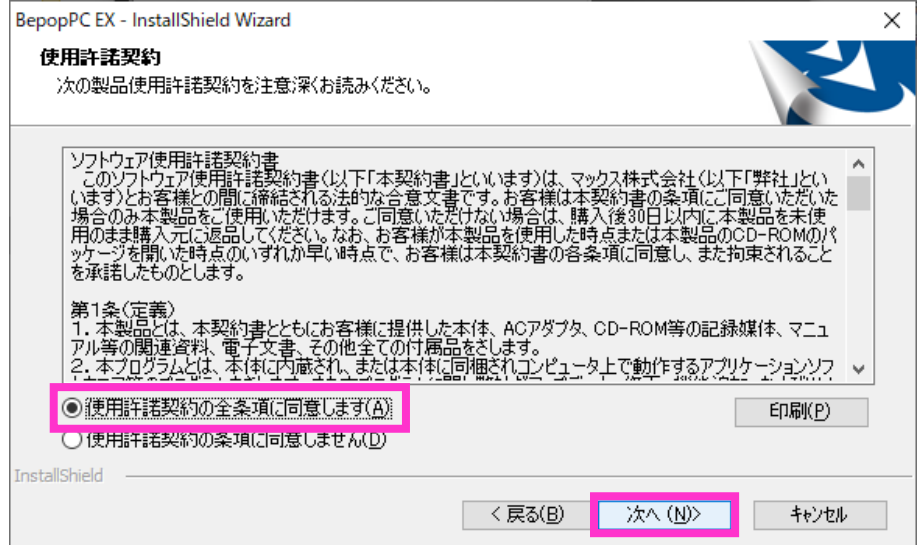

### 8「標準」が選択されている状態で「次へ」をクリックします。

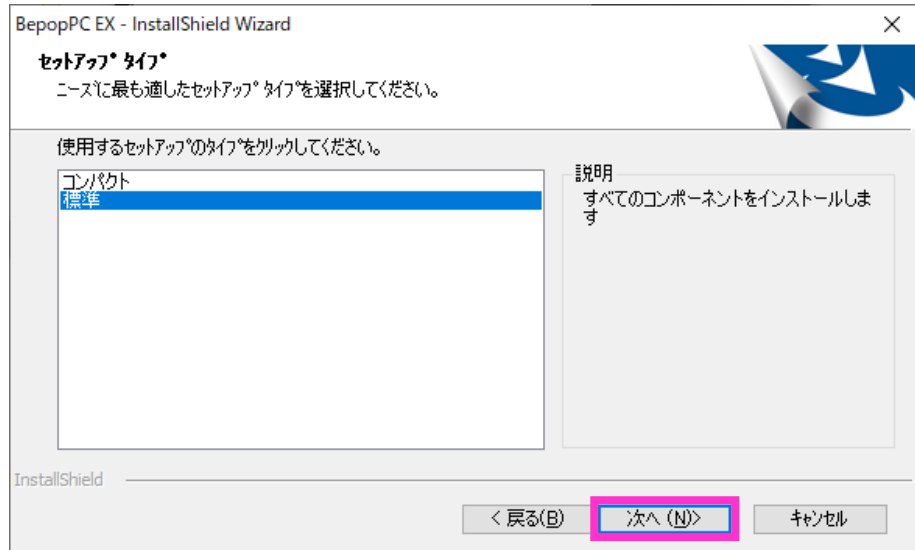

### ⑨「次へ」をクリックします。

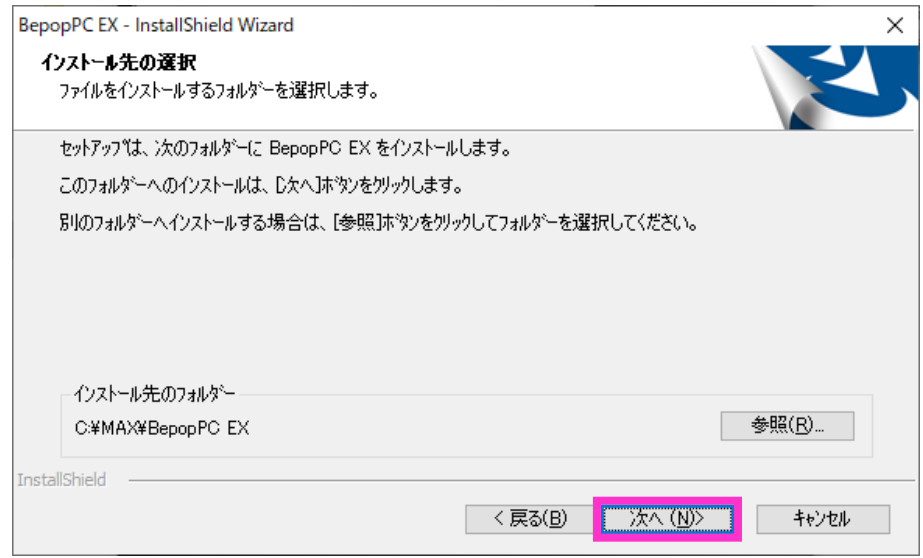

#### ⑩「次へ」をクリックします。

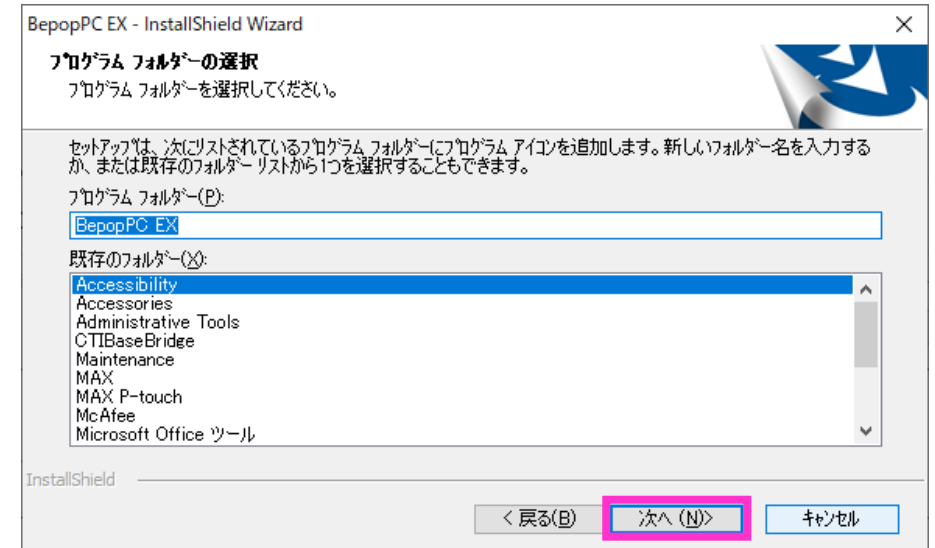

### ⑪「インストール」をクリックします。インストールが実行されます。

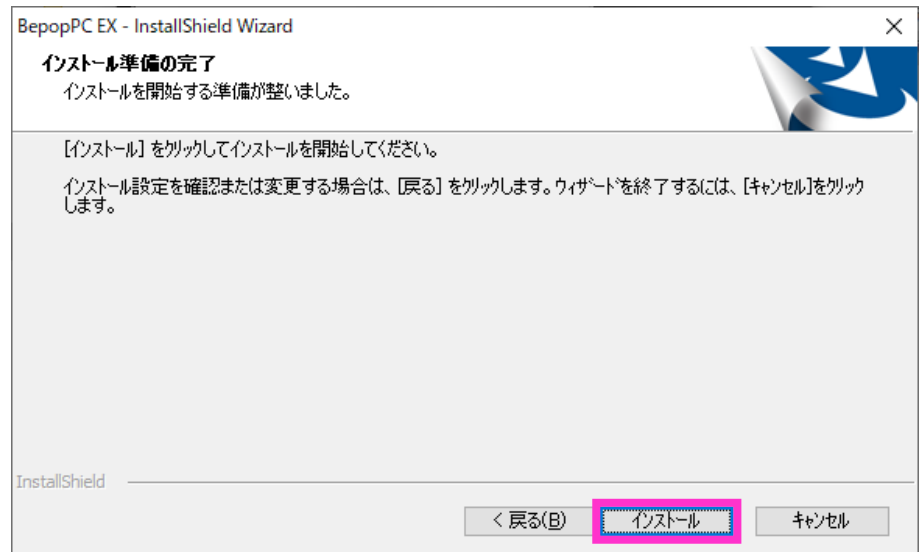

⑫「BepopPC EX セットアップ完了」と表示されましたら「完了」をクリックします。

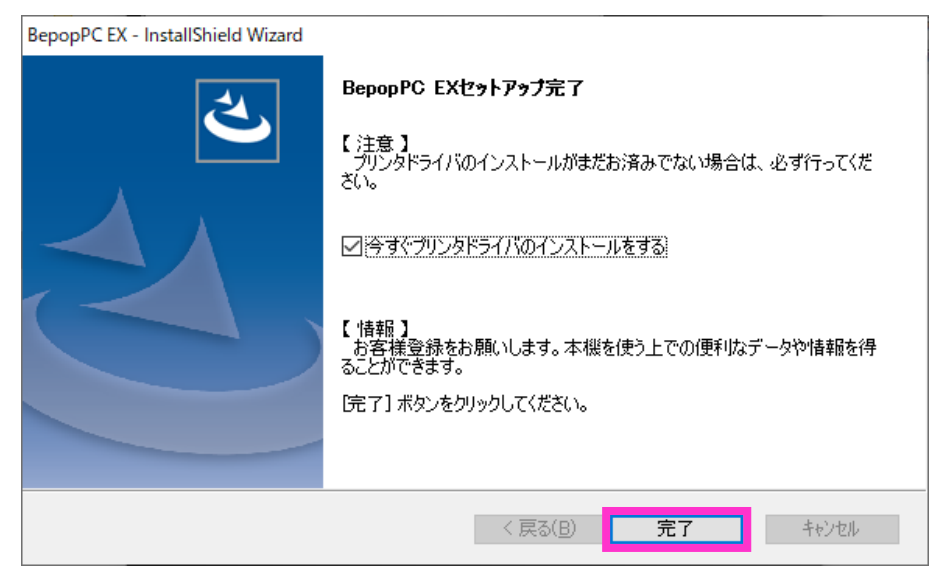

これでアプリケーションソフト「BepopPC Ex」のインストールは完了です。

# ■プリンタドライバのインストール

①「ドライバのインストール」をクリックします。

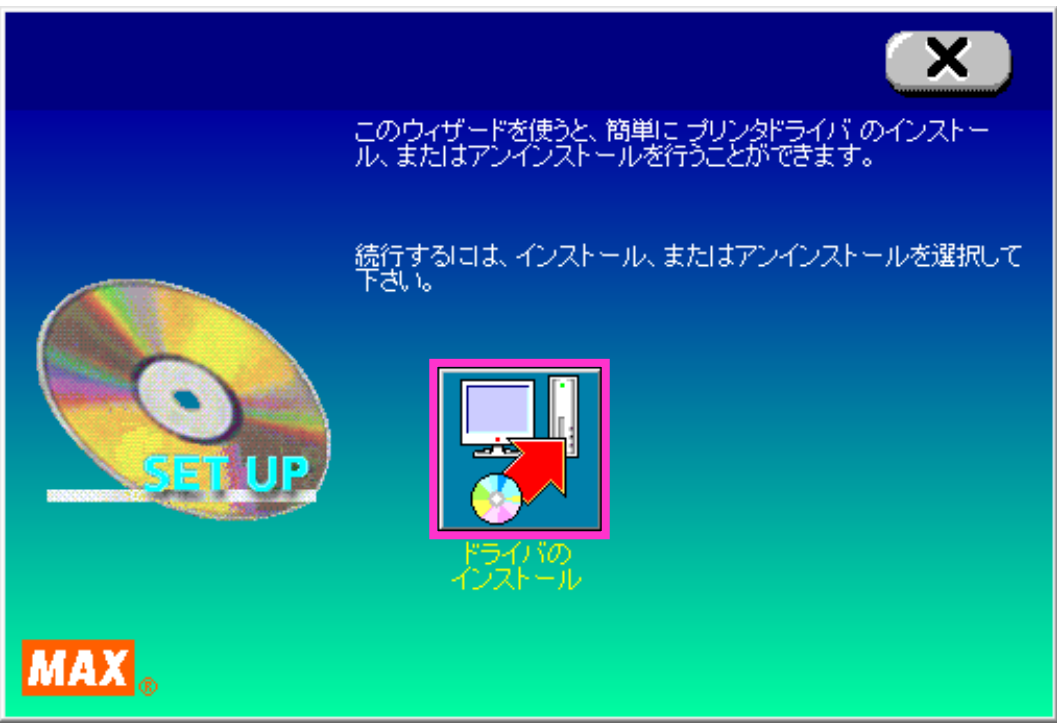

### ②機種一覧からご使用の Bepop プリンタの機種名をクリックして「次へ」をクリックします。 ※この時点でご使用の Bepop プリンタを USB ケーブルでパソコンに接続し、電源を入れます。

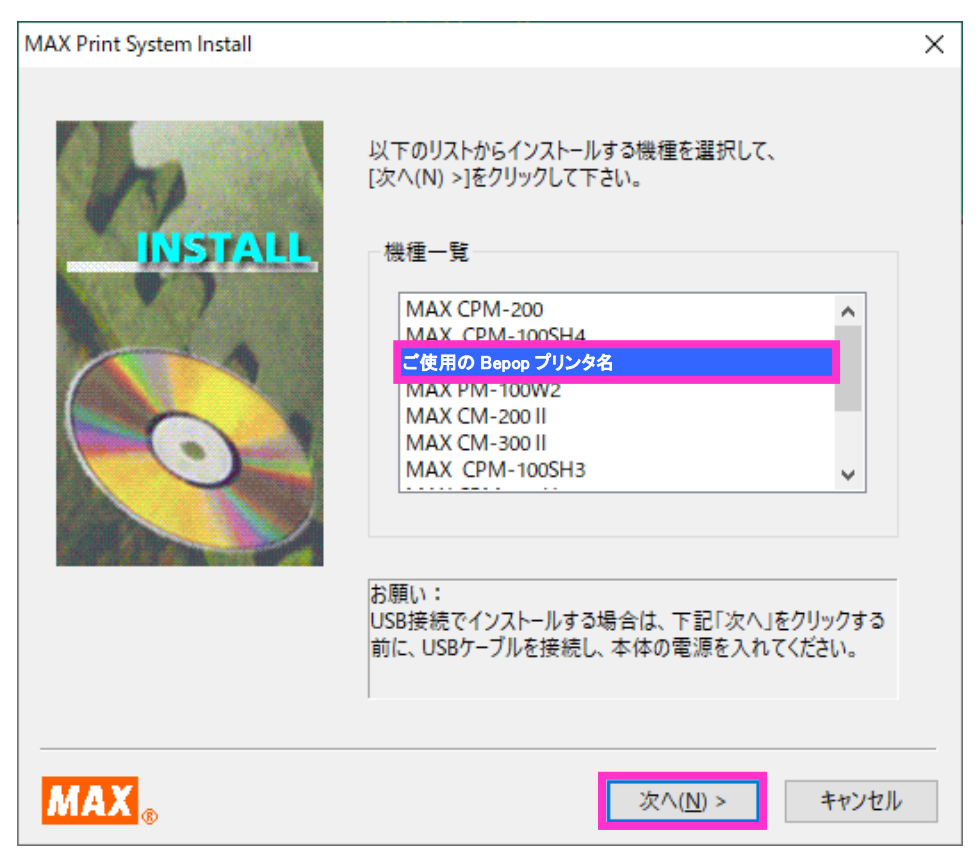

3接続ケーブルは「LAN ケーブル」にチェックして「次へ」をクリックします。

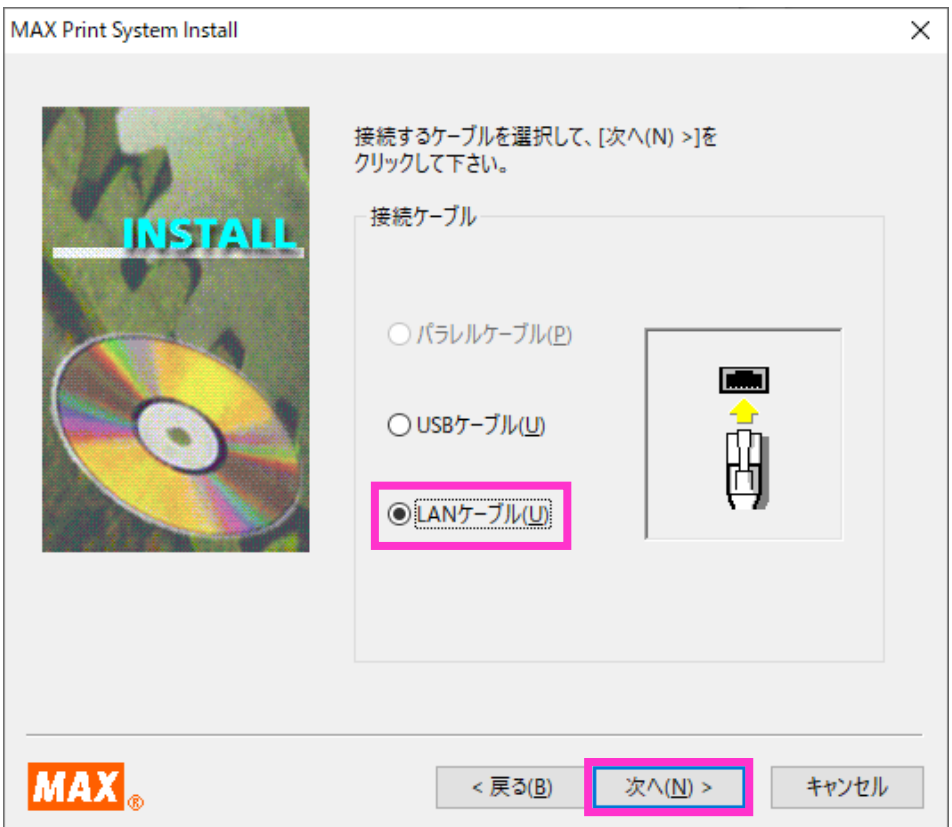

④機種名、接続ケーブルを確認して「インストール」をクリックします。

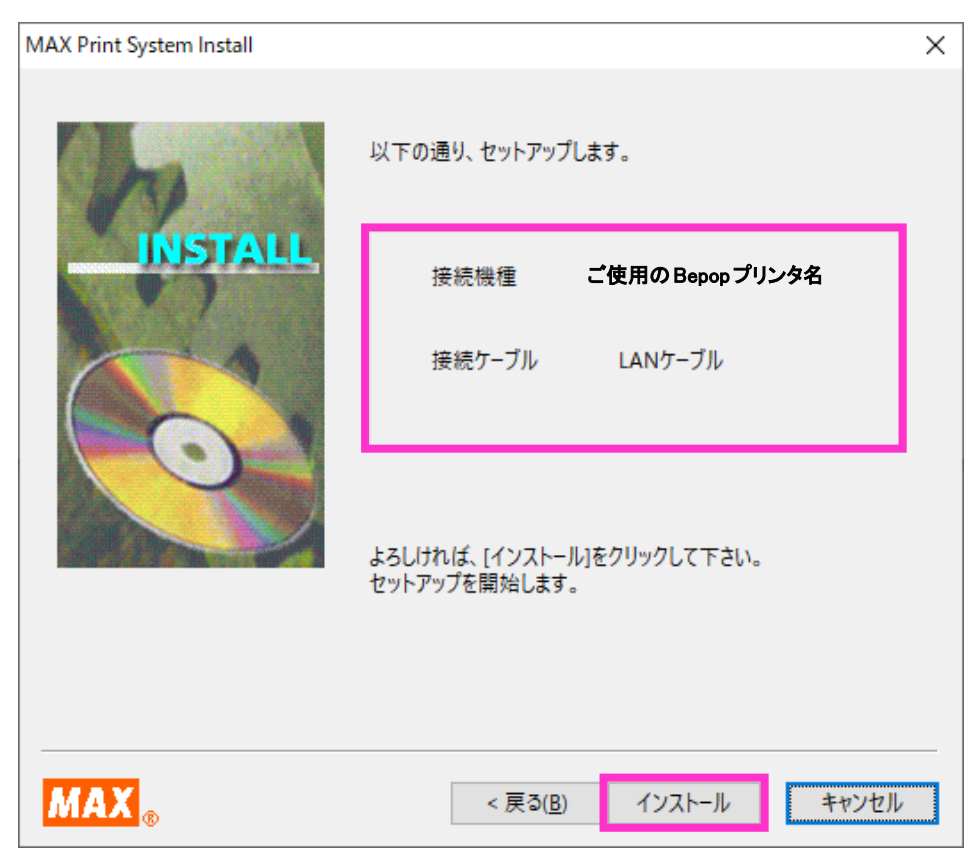

⑤「はい、直ちに再起動します」にチェックがされていることを確認し「完了」をクリックしてパソコンを再起 動して下さい。インストールはこれで完了です。

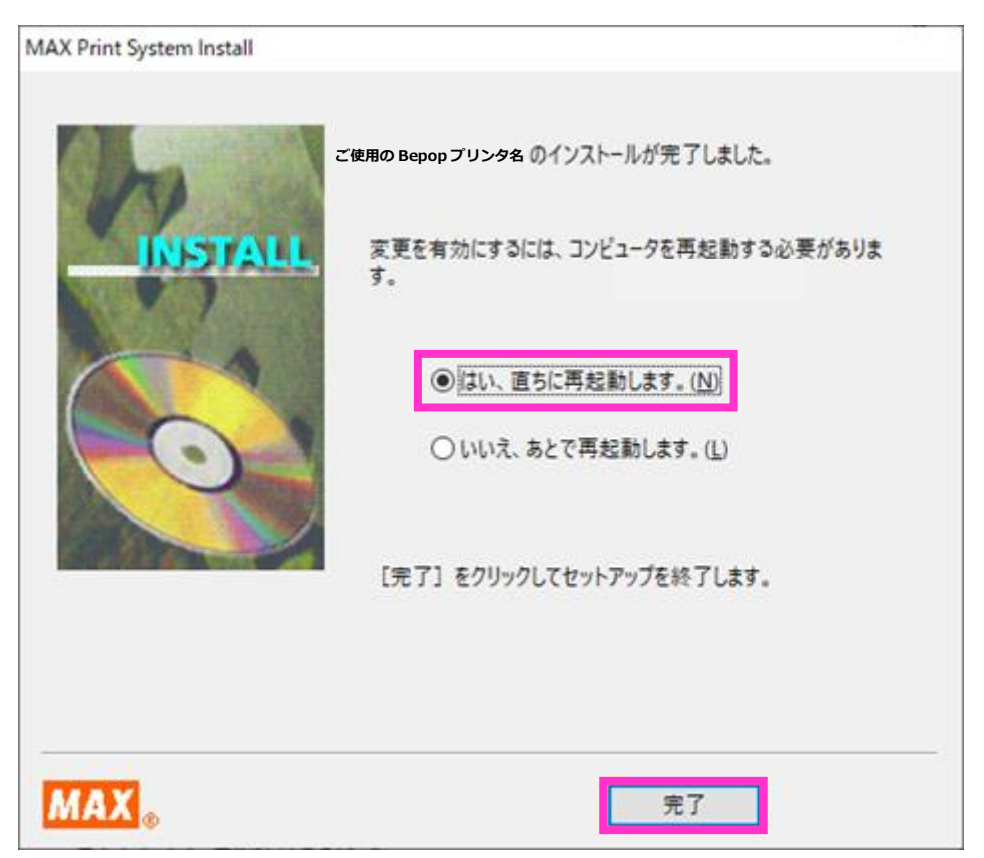